### **Contents**

- **1. Tablet Parts**
- **2. Key Layouts and Definitions**
- **3. Getting Started**
- **4. The Start Screen**
- **5. Applications**
- **6. Charm Menu**
- **7. Using Two Application at Once**
- **8. Factory Reset**
- **9. Safety Information**
- **10. Specification**

# **1. Table Parts**

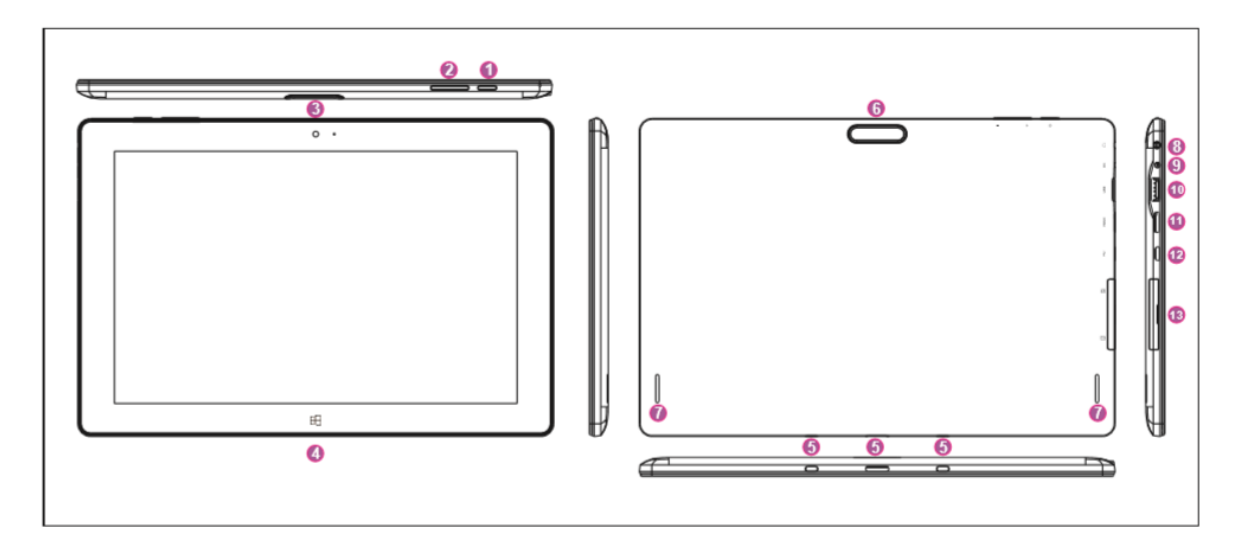

- I. Power On/Off
- II. Sound-/Sound+: Lower/Raise Volume
- III. Front CCD Camera: Take photos and recording pictures CCD Camera Indicator: The CCD camera indicator will be on the built-in CCD camera is used
- IV. Window Key: Press this button to return to the start screen
- V. Movable Base Keyboard Interface: This interface is magnetic, which is convenient for alignment and firmly linking the Tablet PC and keyboard
- VI. Back CCD Camera: Take photos and record pictures
- VII. Loudspeaker: The built-in loudspeaker enables you to hear the sound without having to link additional device
- VIII. Socket for earphone and Microphone: this socket can transmit the audio signals of the tablet pc to loudspeaker or earphones
- IX. Power DC Interface: Recharge you tablet PC through DC interface
- X. USB Interface: Allows the user to view and share files through Flash drives
- XI. Mini HD / TV-Out Interface: High-Definition Multimedia Interface
- XII. Micro USB Interface: Allows the user to connect the tablet PC to a computer and share files
- XIII. Micro SD & Micro SDHC Card Slot: The built-in storage card reader slot supports Micro SD and SDHC format

**2. Key Descriptions & Applications**

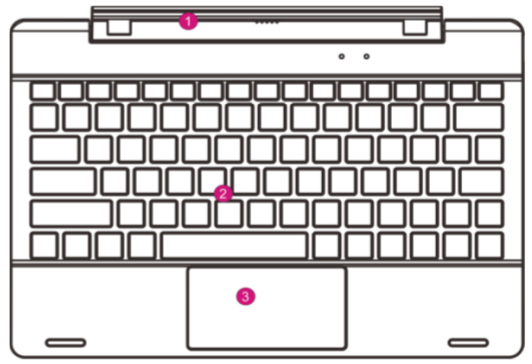

1)Movable base keyboard interface: This interface is magnetic which helps to link the tablet PC and the keyboard firmly

2)Keyboard Group: The keyboard group provides full size QWERTY keys and comfortability while typewriting

3)Touch pad: Used to control the cursor on the tablet PC with the similar functions of a mouse

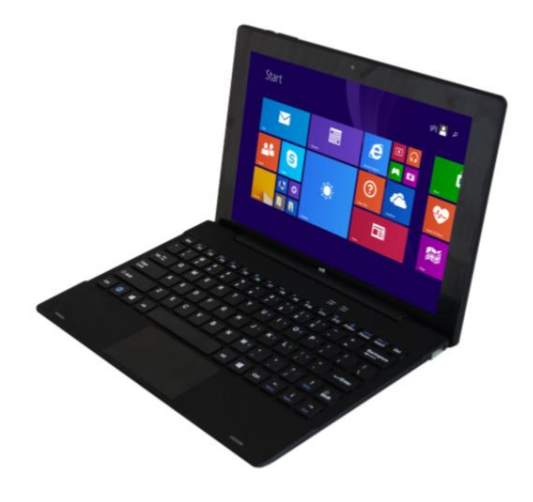

Use of the Tablet and Keyboard

# **3. Getting Started**

# **Charging the Battery**

The tablet has an inbuilt rechargeable Li-Polymer Batter

- I. To charge, plug-in the AC power adapter into the micro USB port and the other end into a power source
- II. The tablet can still be used while the battery is chagrining

#### **Power ON/OFF**

- I. Press and hold the power button until the tablet turns on
- II. To power off, press and hold the power button for few seconds. Slide you finger downwards on the screen to turn off the tablet

#### **Screen Lock/Unlock**

This feature locks and turns of the screen while the tablet is still turned on. Screen locks when;

- I. Tablet is left idle for a longer period
- II. Manually activated by pressing the power button once

To unlock the screen, press the power button once and slide your finger upwards on the screen.

## **Connecting to Internet**

- I. Swipe your finger from the right edge of the screen to open the charm menu
- II. Choose **Settings** and press the Network icon (Five vertical bars)
- III. Choose the network of your choice from the list and press connect. You may need to enter your network password

#### **4. The Start Screen**

- I. Touch the white Start menu icon next to the screen to visit the start screen. You can also swipe in from the right edge of the screen at choose start
- II. Press any tile on the start screen to start an application. Some Applications require you to create or log into a Microsoft account to use them

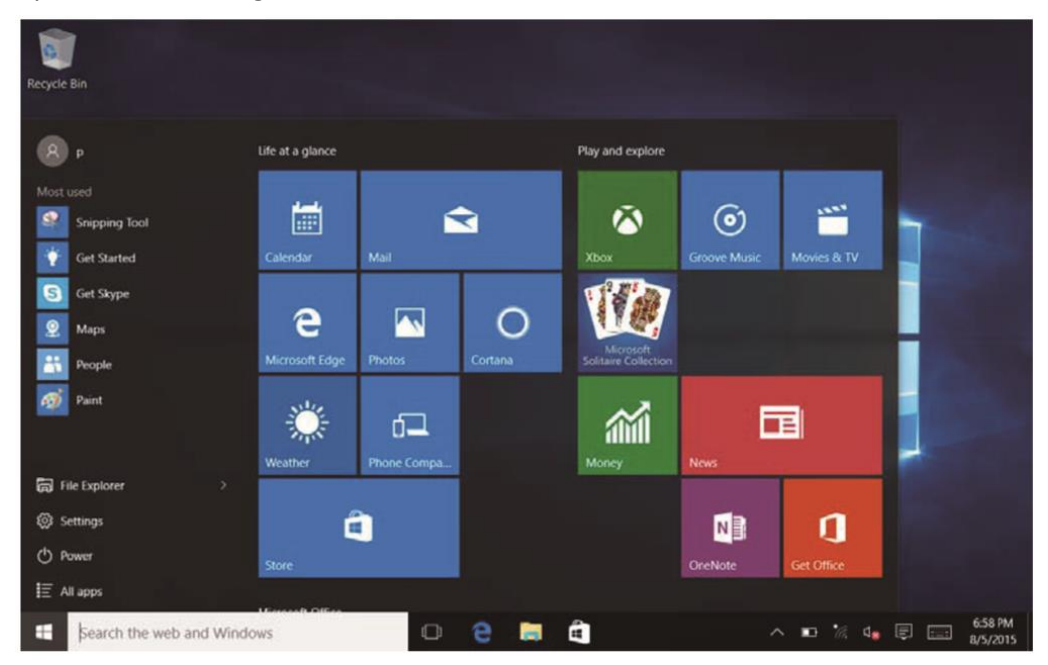

- III. Slide your finger left or right to see more applications
- IV. To customize the start screen, press and hold the screen, then choose Customize for you to drag and drop tiles where ever is needed
- V. To return to your previous application and to view all open applications, swipe in from the left edge of the screen

# **5. Applications**

• To see all your applications, go to the Start Screen and Slide upwards

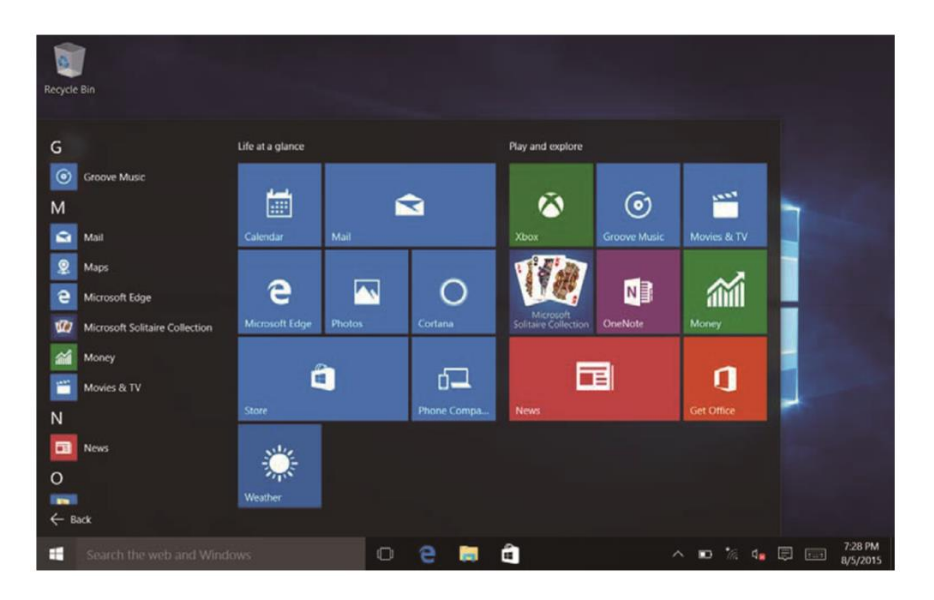

- To place one of these applications on the start screen, press and hold the icon for about a second; choose pin to start.
- To remove and application from the start scree, press and hold the icon for about a second; choose un-pin from the start.

#### **6. Charm Menu**

• Swipe in from the right edge of the screen to see the Action Center settings

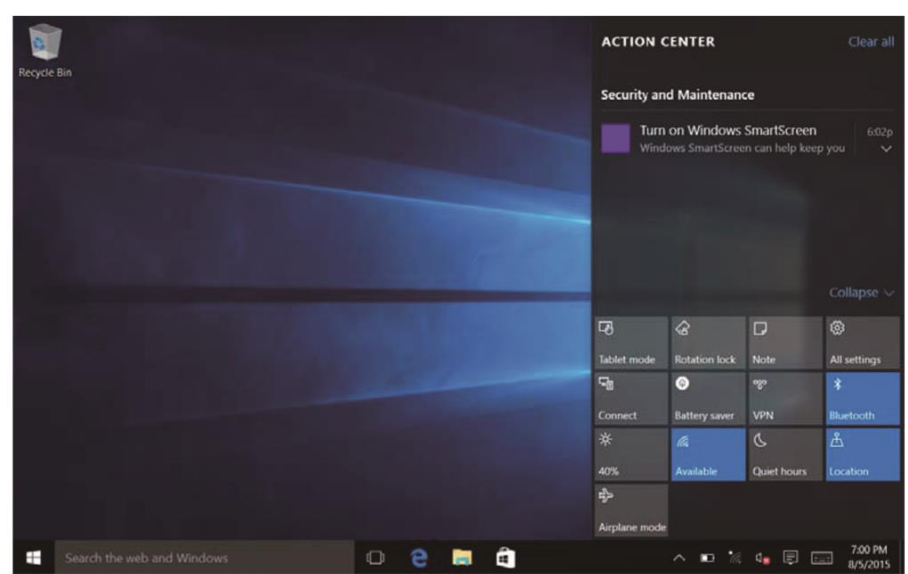

- Tablet mode: Set the tablet main interface display mode
- Rotation Lock: Open and close the screen rotation functions
- Note: List down to-do this to remember
- All Settings: Open the settings menu
- Connect: Searching for wireless display and audio devices
- Battery Saver: Open the battery protection
- VPN: Open the VPN setup
- Bluetooth: Connect and disconnect the Bluetooth connection
- Brightness Setting: Adjust the display brightness
- Wi-Fi: Open and Close Wi-Fi connection
- Quiet Hours: Open and Close mute mode
- Location: Open and close GPS
- Airplane mode: Open and close flight mode

#### **7. Using Two Applications at Once**

- I. To open two apps simultaneously, first open an app and then swipe in from to the left edge, continue to keep the finger on the screen and slide it backwards to the left edge to see the list of all opened apps.
- II. From the list, drag the app that you wish to open and drop it to the left or right side of the currently opened app
- III. Drag divider to resize the apps or move on of them off the screen

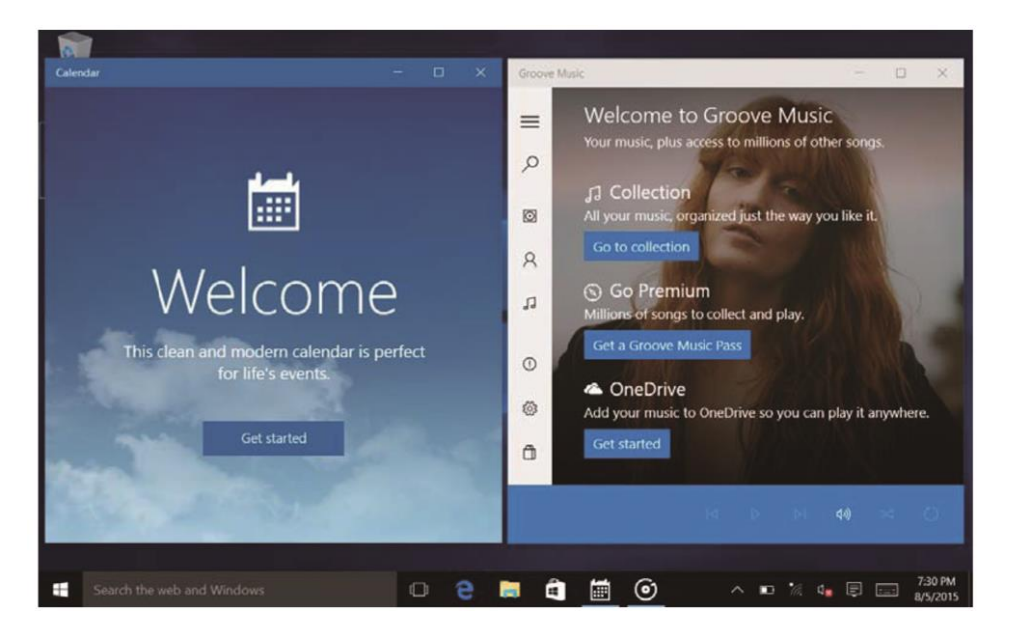

#### **8. Factory Reset**

To erase all personal data and downloaded application from the device, a factory data reset can be done.

- I. Go to PC Settings application
- II. Choose Update and Recovery > Recovery
- III. Press "Get Started" under Remove Everything and Reinstall Windows
- IV. Follow the prompts to reset your tablet to default settings

Warning: If you perform a factory reset, all your personal data and files on the tablet will be lost. Please back up any necessary files.

# **9. Safety Information**

- I. Never use your device while driving or operating a vehicle
- II. In some circumstances your device may cause interference with other devices
- III. Switch off you device in an airplane or in an area with a potentially explosive atmosphere or in any other area where its use is prohibited or it may cause interference or danger. Please follow posted regulations
- IV. Pacemaker manufacturers recommend keeping a minimum distance of 8" between a wireless device and a pacemaker to avoid potential interference with the pacemaker. Consult a physician or manufacturer of the medical device if further clarification is needed
- V. Switch off your device in health care facilities when posted regulations instruct you to do so
- VI. When connecting to another device, read and follow the safety instructions in that device's user manual. Do not connect incompatible products
- VII. Don't place the device in the air bag deployment area of a vehicle
- VIII. Use only manufacturer approved accessories. Using generic accessories may shorten the life span of the device or cause it to malfunction
- IX. Keep you device dry. Humidity or liquids may damage the device
- X. Don't use or store the device in dusty or dirty areas, near magnetic fields and in extremely hot or cold environments
- XI. Don't drop the device or impact is with hard objects

#### **10. Specifications**

- Display: 10.1" HD IPS Screen with Capacitive multi-touch
- CPU: Intel Cherry Trail Z8350; 1.44 GHz 1.92 GHz
- Network: GSM/GPRS/EDGE/WCDMA/HSPA+/ LTE
- RAM: 2GB
- Internal Storage: 32GB
- Expansion Storage: Up to 64 GB
- Camera: 2MP Front camera and 5MP Rear camera
- Wireless: Wi-Fi 802.11 b/g/n & Bluetooth 4.0
- Operating Systems: Microsoft Windows 10 Home
- Battery: 6600mAh
- DC Output: 5V, 2.5A
- Keyboard: Detachable POGO keyboard (2 in 1)